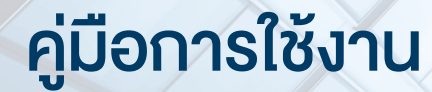

## DAOL SEC

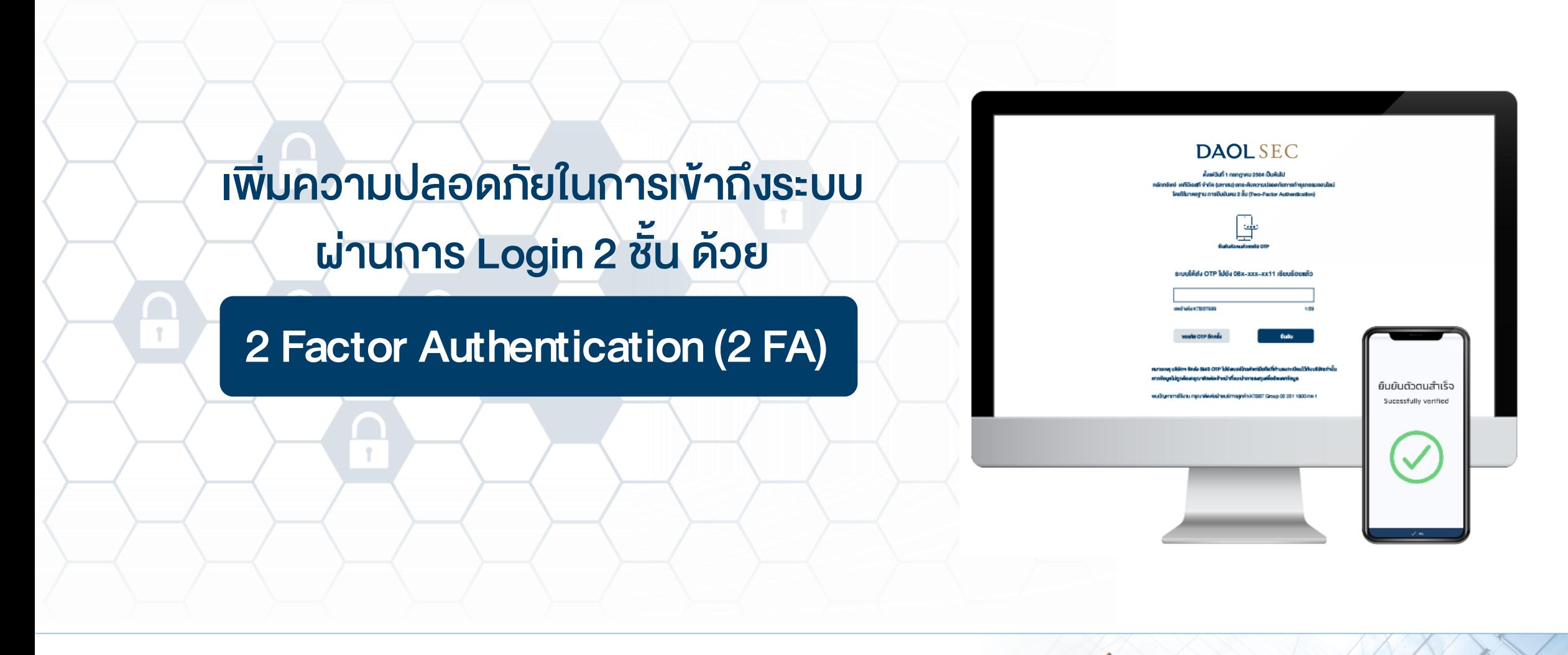

**DAOL SEC** and our member companies

**DAOL INVESTMENT DAOL REIT**  **DAOL** LEND **DAOL** DIGITAL

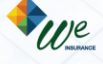

# **DAOLSEC**

 $\frac{2}{2}$ 

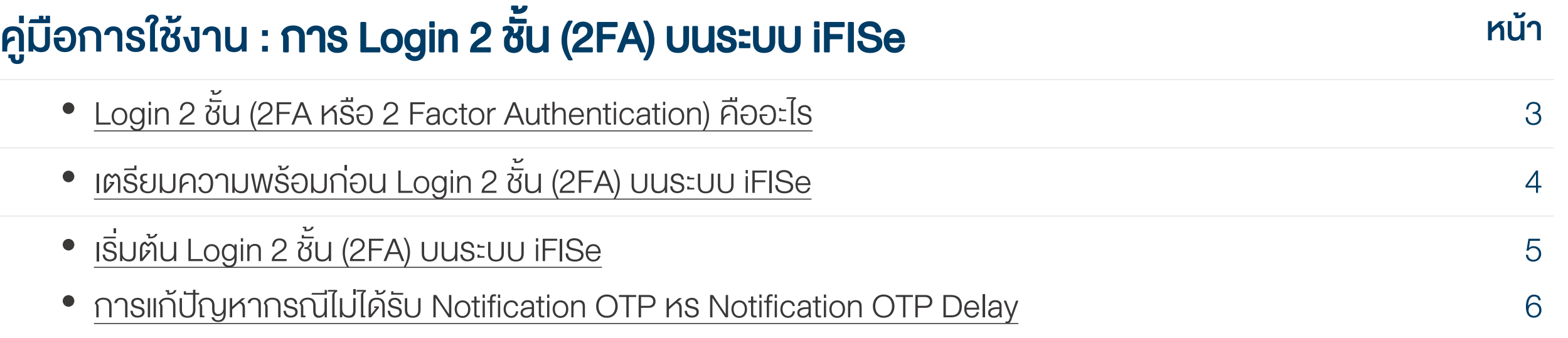

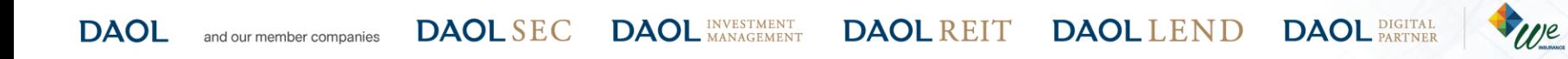

**DAOL SEC** 

3

### **Login 2 ชั้น (2FA หรือ 2 Factor Authentication) คืออะไร**

2 Factor Authentication (2FA) เป็นการยืนยันตัวตนผ่านการกำหนดความน่าชื่อถือของสิ่งที่ใช้ยืนยันตัวตนในประเภทที่ แตกต่างกันมากกว่า 1 ปัจจัย เพื่อเพิ่มความปลอดภัยในการเข้าถึงข้อมูลของท่าน

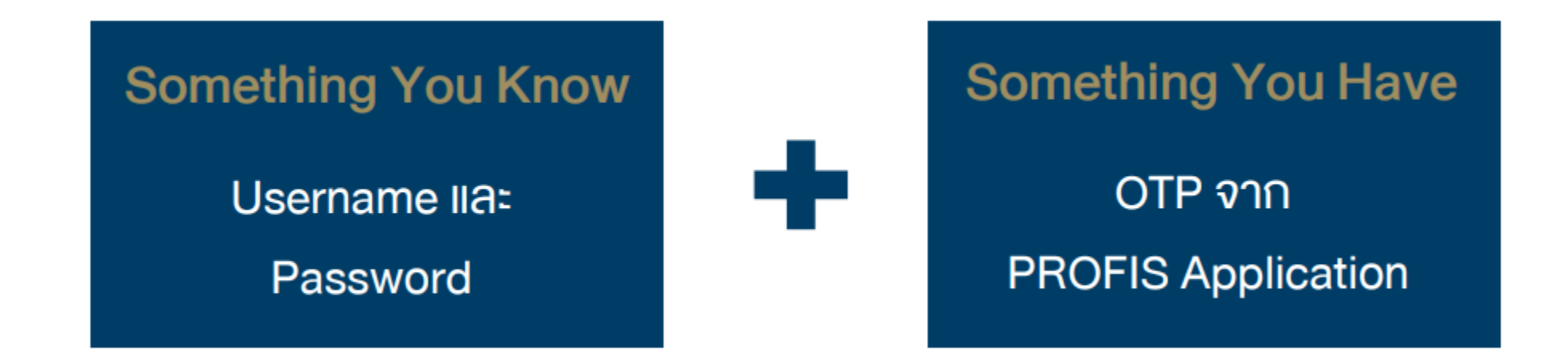

ท่านต้องมีมือถือที่ติดตั้ง PROFIS Applicationเพื่อใช้ในการรับ SMS-OTP ถ้าไม่มี จะไม่สามารถเข้าสู่ระบบได้

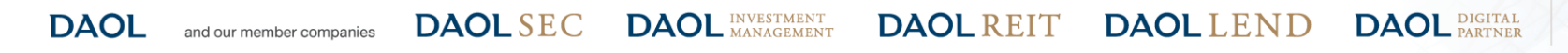

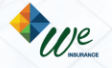

คู่มือการใช้งาน : การ Login 2 ชั้น (2FA) บนระบบ iFISe เตรียมความพร้อมก่อน Login 2 ชั้น (2FA) บนระบบ iFISe

**DAOLSEC** 

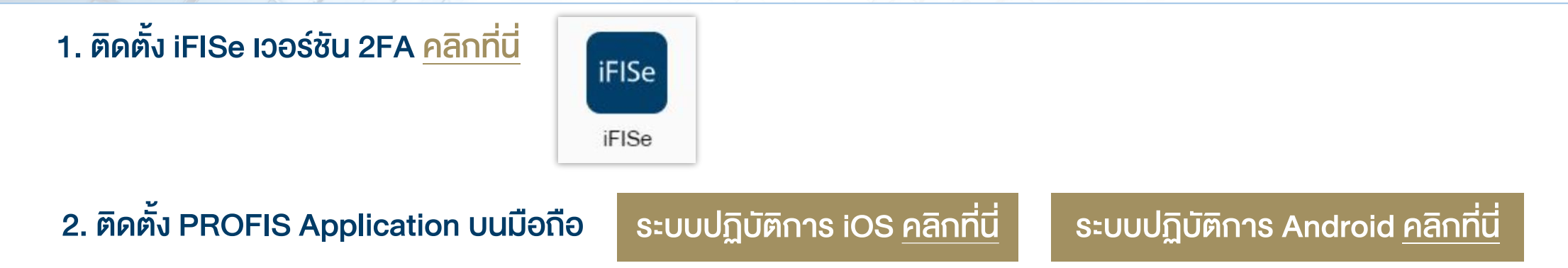

#### 3. ผูกบัญชี iFISe กับ PROFIS Application ค้วยการยืนยันเบอร์โทรศัพท์มือถือผ่าน SMS-OTP

- เปิด PROFIS Application และเลือกโบรกเกอร์เป็น "DAOL SEC"
- nson Username IIa: Password คลิก "LOGIN"

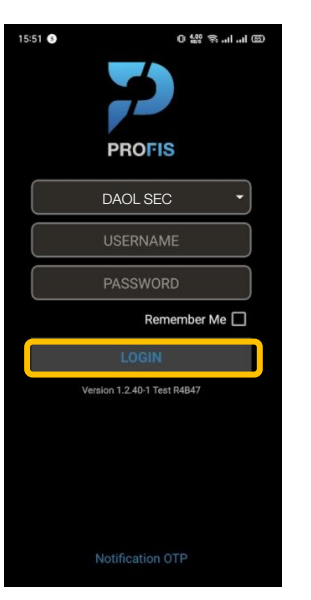

 $\bullet$  ยืนยันเบอร์มือถือ คลิก "CONFIRM" • นำ SMS-OTP ที่ได้รับจากเบอร์มือถือ มากรอกและคลิก "CONFIRM"

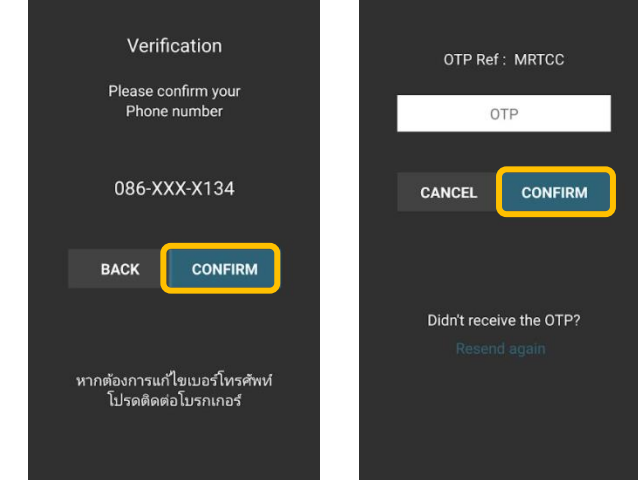

หมายเหตุ: SMS จะส่งไปที่เบอร์มือถือที่ท่านให้ไว้กับบริษัทฯ และต้องเป็นเบอร์โทรศัพท์มือถือในประเทศไทยเท่านั้น

**DAOL DAOL SEC** and our member companies

**DAOL INVESTMENT DAOL REIT**  **DAOL** LEND **DAOL** DIGITAL

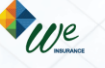

้คู่มือการใช้งาน : การ Login 2 ชั้น (2FA) บนระบบ iFISe เริ่มต้น Login 2 ชั้น (2FA) บนระบบ iFISe

# **DAOL SEC**

### 1. IV 1 iFISe IOOSTU 2FA NSON Login Name, Password และ SAVE PIN จากนั้นคลิก "OK"

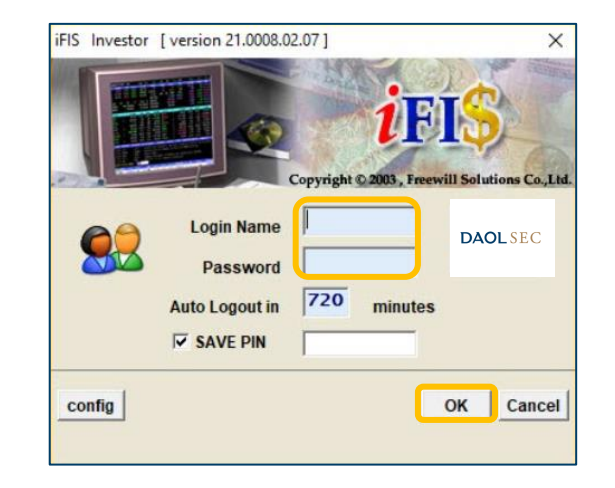

#### 2. คลิก "Request OTP"

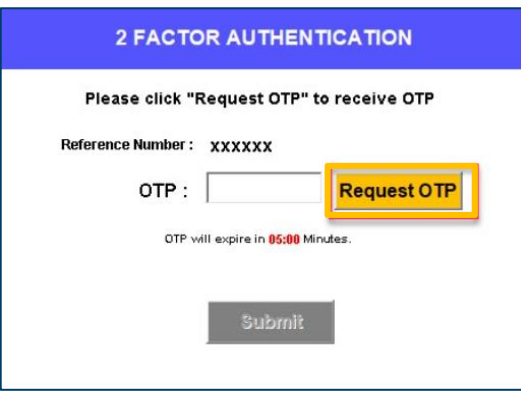

#### 3. UU PROFIS Application คลิก "Notification OTP"

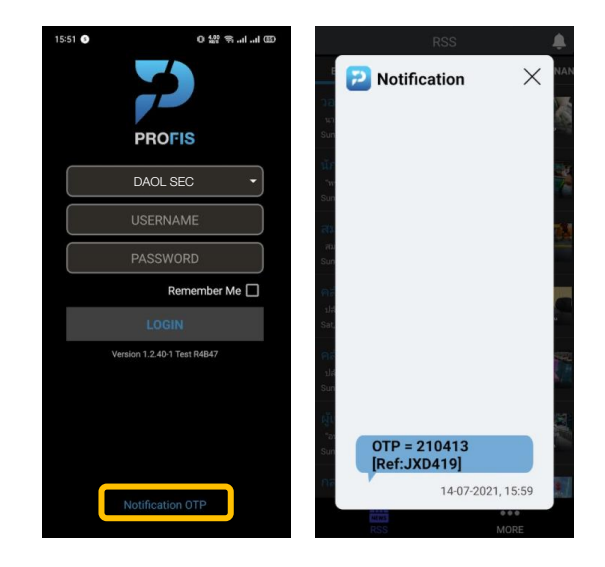

#### 4. นำ OTP มากรอกบนระบบ iFISe คลิก "SUBMIT"

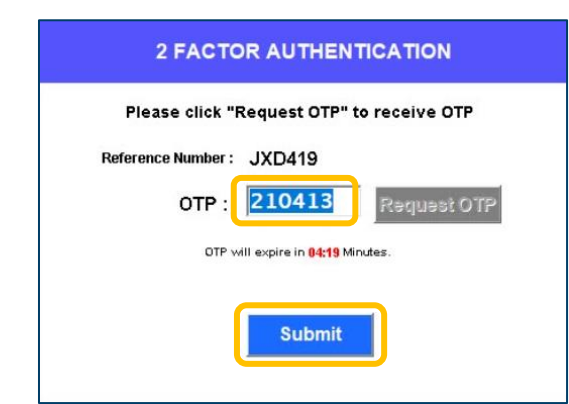

**DAOL INVESTMENT DAOL SEC DAOL** and our member companies

**DAOL REIT** 

**DAOL** LEND **DAOL** DIGITAL

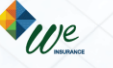

คู่มือการใช้งาน : การ Login 2 ชั้น (2FA) บนระบบ iFISe การแก้ปัญหากรณีไม่ได้รับ Notification OTP หรือ Notification OTP Delay

# **DAOLSEC**

6

1. สามารถใช้ Feature Recent Notification OTP เพื่อเรียกคู่ข้อมูล OTP ล่าสุดที่ ถูกส่งมาจากระบบ iFIS Internet ได้ทันที โดยทำการเลือกผ่าน Icon C (เวลา) ที่ หน้าจอ News Feed

หมายเหตุ (1) : ต้องกด Request OTP ที่ระบบ iFIS Internet ก่อนเสมอ เพื่อเรียกดูข้อมูล OTP Active จากระบบ หมายเหตุ (2) : ไม่เก็บข้อมูล OTP ให้แบบ Real-time เมื่อมีการเปิด Popup Recent Notification OTP ค้างไว้ หมายเหตุ (3) : กดปุ่ม Refresh เมื่อต้องการเรยีกดูข้อมูล OTP Active อีกครั้ง หมายเหตุ (4) : Show Account ด้านล่าง (แสดงเฉพาะราย Account ที่มีการ Login PROFIS เข้ามา)

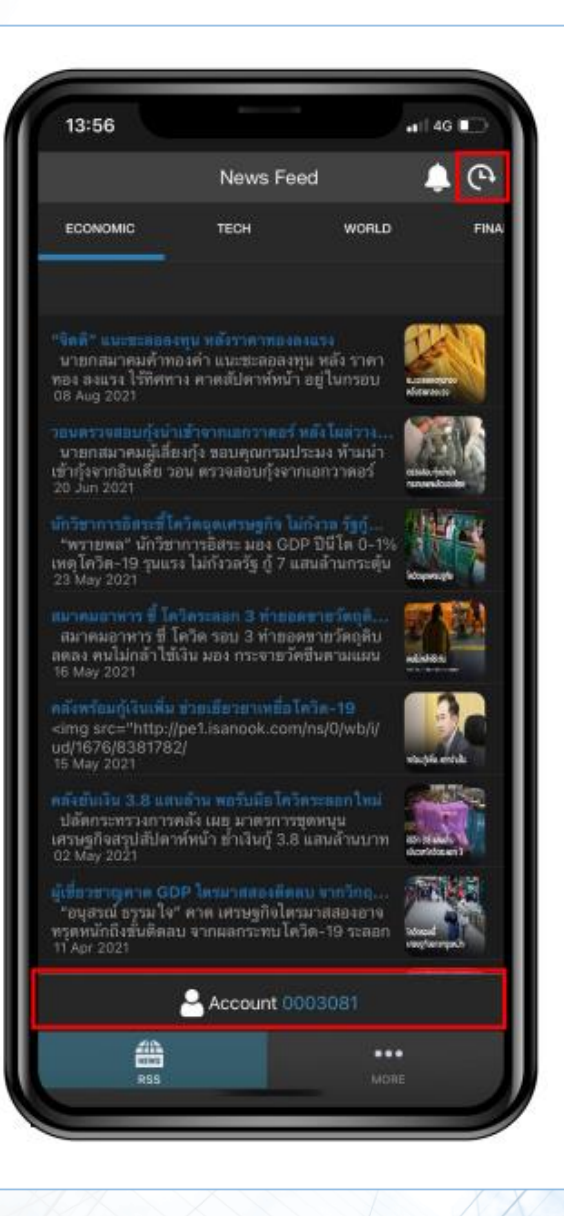

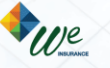

คู่มือการใช้งาน : การ Login 2 ชั้น (2FA) บนระบบ iFISe การแก้ปัญหากรณีไม่ได้รับ Notification OTP หรือ Notification OTP Delay

7

2. กรณีไม่มี่ข้อมูลการ Request OTP จากระบบ iFIS Internet หรือ OTP ได้ถูก Expire ออกจากระบบไปแล้ว จะแสดง icon **คน และข้อวาม "Not have** information Notification OTP."

หมายเหตุ (1) : ต้องกด Request OTP ที่ระบบ iFIS Internet ก่อนเสมอ เพื่อเรียกดูข้อมูล OTP Active จากระบบ หมายเหตุ (2) : ไม่เก็บข้อมูล OTP ให้แบบ Real-time เมื่อมีการเปิด Popup Recent Notification OTP ค้างไว้ หมายเหตุ (3) : กดปุ่ม Refresh เมื่อต้องการเรยีกดูข้อมูล OTP Active อีกครั้ง หมายเหตุ (4) : Show Account ด้านล่าง (แสดงเฉพาะราย Account ที่มีการ Login PROFIS เข้ามา)

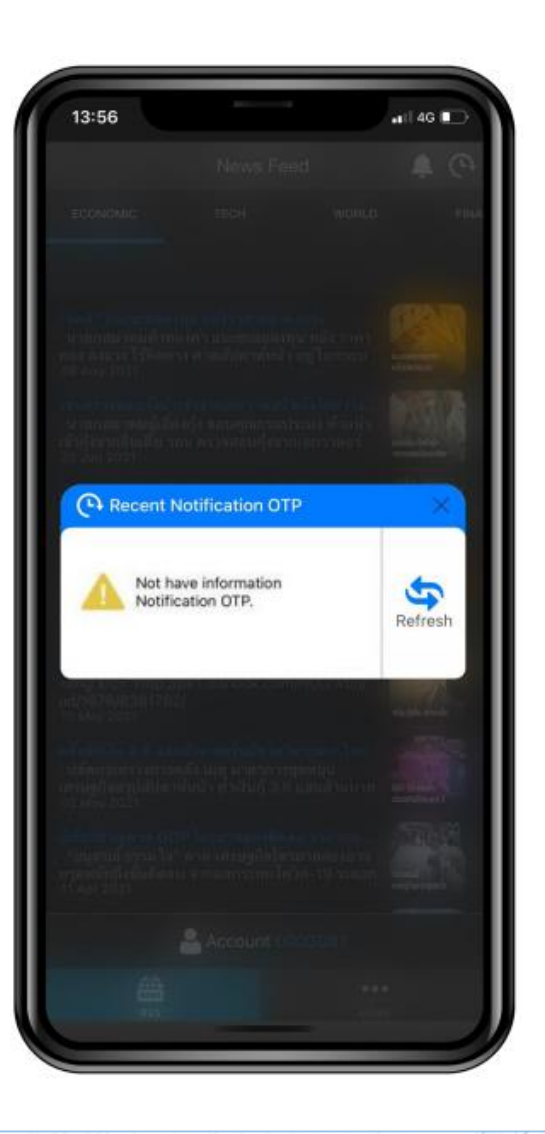

**DAOL INVESTMENT DAOL** DIGITAL **DAOL SEC DAOL REIT DAOL** LEND **DAOL** and our member companies

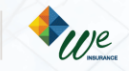

คู่มือการใช้งาน : การ Login 2 ชั้น (2FA) บนระบบ iFISe การแก้ปัญหากรณีไม่ได้รับ Notification OTP หรือ Notification OTP Delay

## **DAOL SEC**

8

3. กรณี<u>มี</u>ข้อมูลการ Request OTP จากระบบ iFIS Internet ที่สามารถใช้งานได้ (อยู่ภายในระยะเวลา 5 นาที) จะแสดง icon v และข้อมูล Number OTP, Ref OTP, Date-time และ Status: Active

หมายเหตุ (1) : ต้องกด Request OTP ที่ระบบ iFIS Internet ก่อนเสมอ เพื่อเรียกดูข้อมูล OTP Active จากระบบ หมายเหตุ (2) : ไม่เก็บข้อมูล OTP ให้แบบ Real-time เมื่อมีการเปิด Popup Recent Notification OTP ค้างไว้ หมายเหตุ (3) : กดปุ่ม Refresh เมื่อต้องการเรยีกดูข้อมูล OTP Active อีกครั้ง หมายเหตุ (4) : Show Account ด้านล่าง (แสดงเฉพาะราย Account ที่มีการ Login PROFIS เข้ามา)

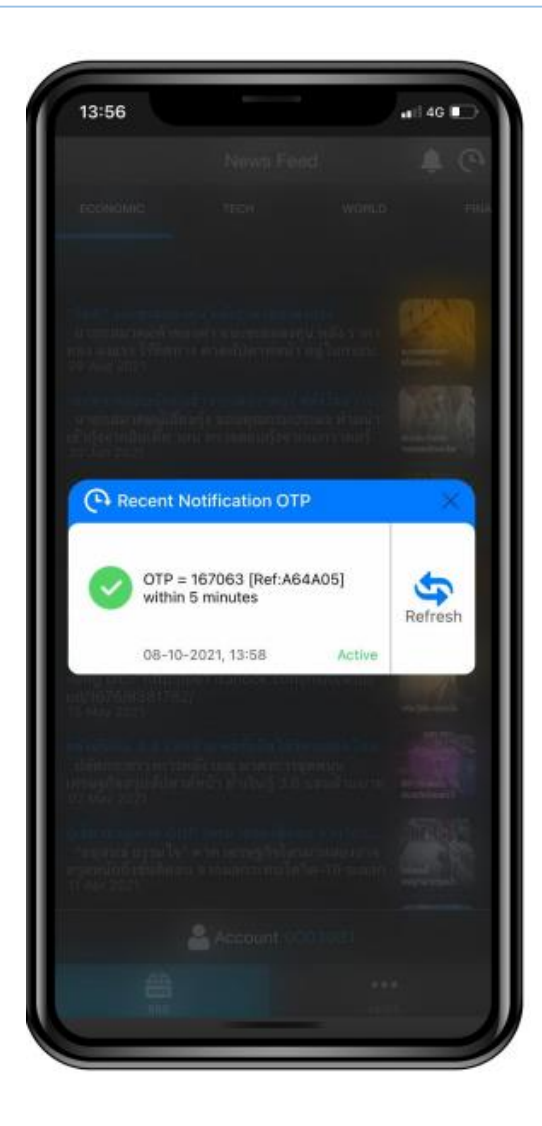

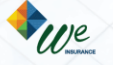

9

4. ตรวจสอบข้อมูล Notification OTP จาก PROFIS App ก่อนทำการกรอกหมายเลข OTP บนโปรแกรม iFIS Internet (\*\*\*ควรอ้างอิง Reference OTP ให้ตรงกัน เพื่อความถูกต้องในการทำ 2FA บนโปรแกรม iFIS Internet\*\*\*)

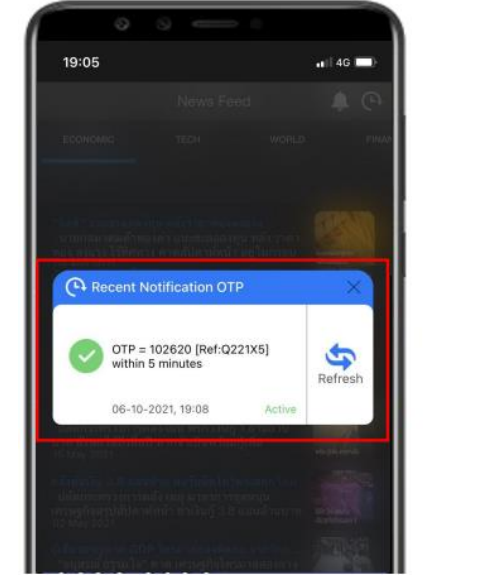

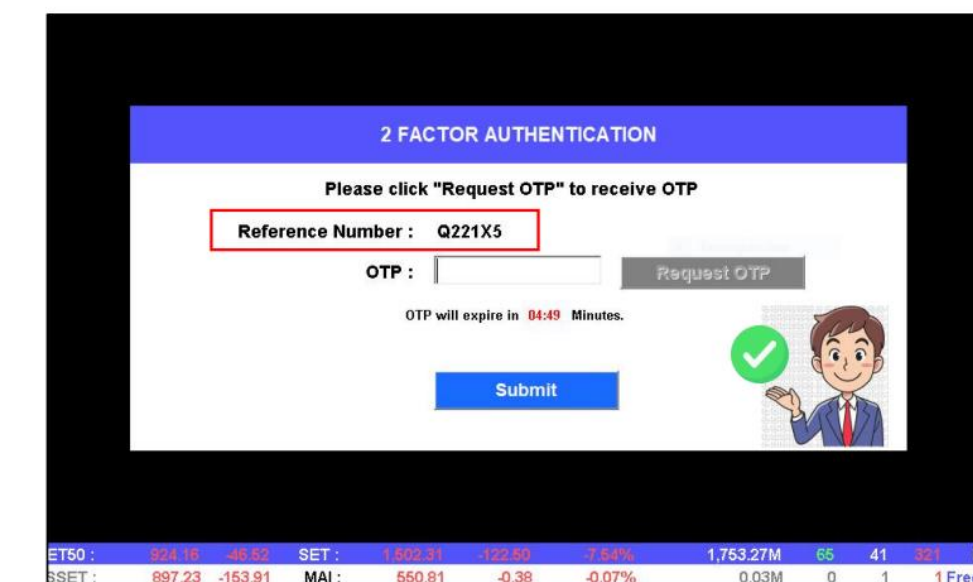

กรณี Session Expire สามารถเกิดได้จากหลายปัจจัย ได้แก่ End of day, Logout ออกจาก PROFIS Application ึกรณี Kick Session เมื่อมีการเข้าใช้งาน Account เคียวกัน มากกว่า 1 Device เป็นต้นไป

- หากกด Icon เวลา หรือกดป่มุ Refresh (ระบบจะตัด Session ไม่สามารถใช้งานต่อได้)
- แสดงข้อความแจ้งเตือนว่า "Your session has been expired. Please login again."
- เม่ือกดปุ่ม OK/Close (ระบบจะท าการออกจากแอปไปยงัหน้า Login)

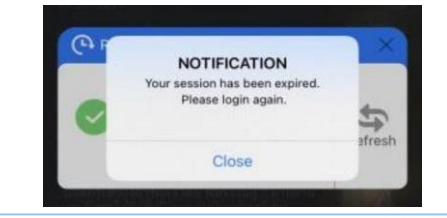

**DAOL INVESTMENT DAOL** LEND **DAOL DAOL SEC DAOL REIT** and our member companies

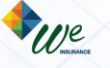

**DAOL** DIGITAL